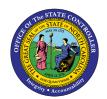

# CREATE CHARGE OBJECTS ASSIGNMENTS AND ASSIGNMENT GROUPS IN FIORI FIO-31 | Business Process Procedure

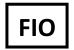

The purpose of this Business Process Procedure is to explain how to record time in Fiori with Charge Objects.

## **Record Time in Fiori with Charge Objects**

The following process is used when an employee needs to record time against Charge Objects using a saved template for a set time and is best practice if there is not an uploaded Worklist of Charge Objects. This process requires two steps with the My Timesheet application. The first step is to Create Assignment then the second step is to Create Assignment group.

#### **Create Assignment**

1. Navigate to the **My Timesheet** application within Fiori.

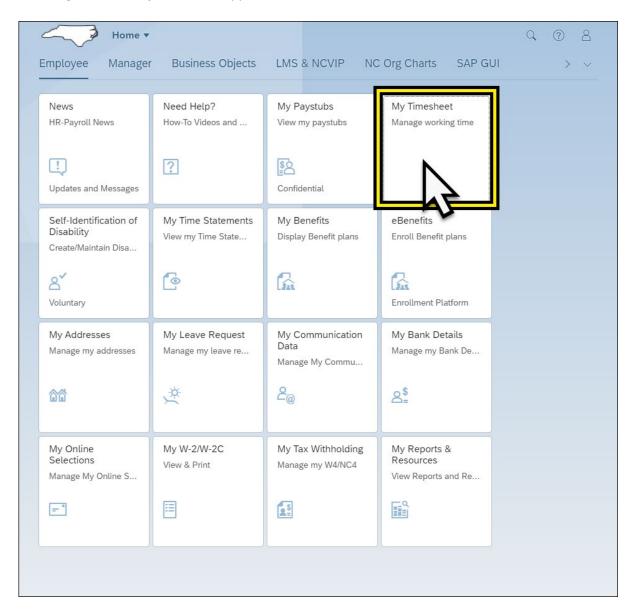

2. Click the Assignments tab from the edit tab options (Overview, Assignments, Assignment Groups).

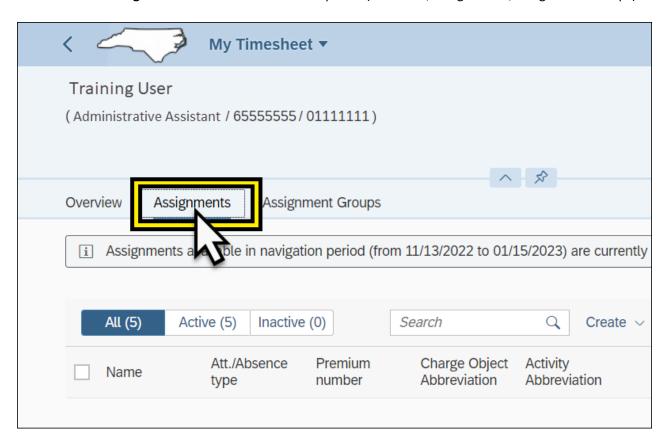

3. Click the dropdown arrow next to **Create** from the edit tabs options (Create, Import, Copy, Delete). Create dropdown menu from the My Timesheet application assignments.

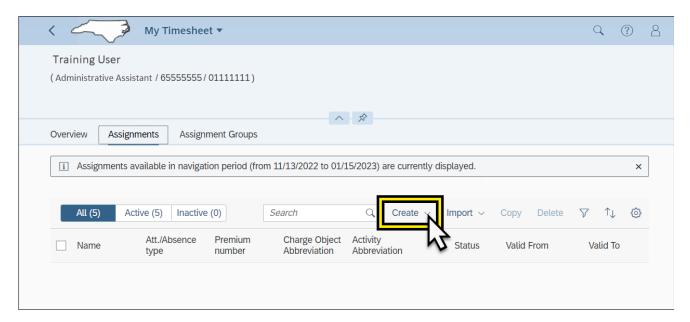

4. Select **Assignment** from the dropdown list.

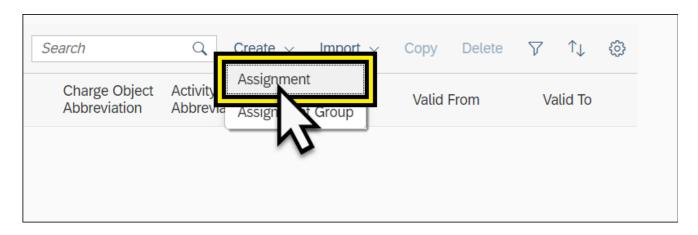

5. The Create Assignment Screen is then filled in with the necessary information.

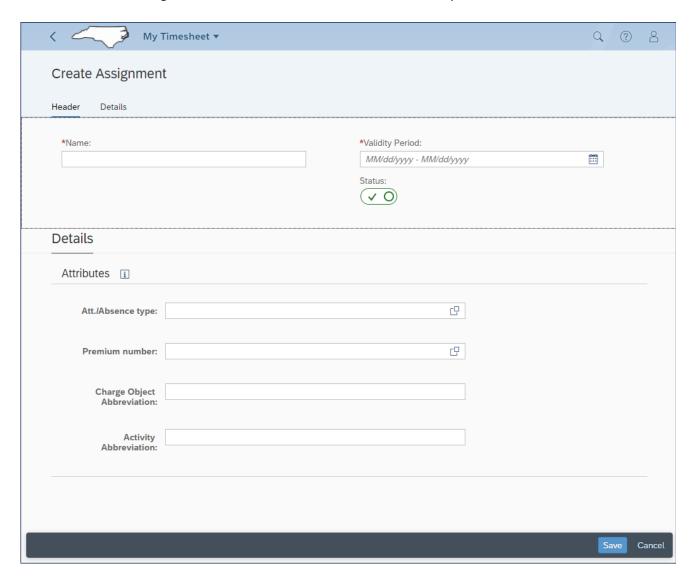

**NOTE:** The Charge Object Fields are displayed based on the settings specific to the user. In the example shown above the employee is assigned two Charge Object Fields.

6. Complete the header section **Name** field with the name of the Assignment. All Assignment names must be unique, no two assignments can have the same name.

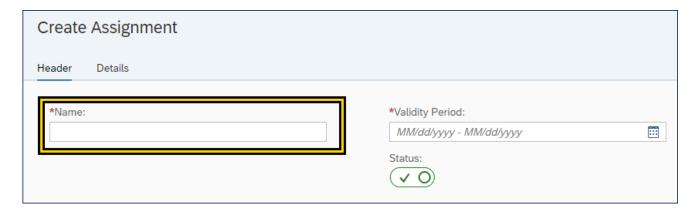

7. Enter the Validity Period by clicking on the calendar in the right edge of the field.

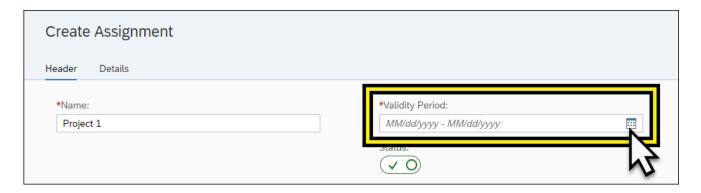

8. Select the starting date.

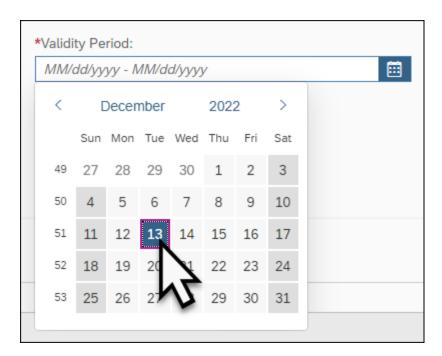

9. Then select the ending date.

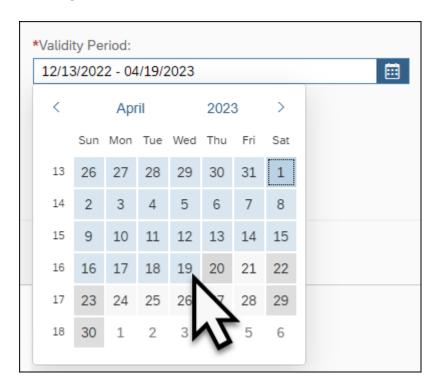

10. The Assignment Status is defaulted to Active but can be changed to inactive by clicking on the **Status** switch. Deactivated assignments cannot be used and will not be visible in the selection drop down list within the time entry mode.

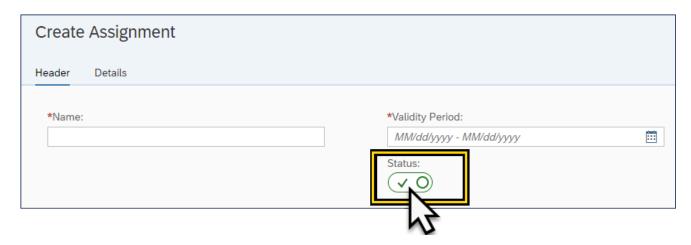

# FIO-31 - CREATE CHARGE OBJECTS ASSIGNMENTS & ASSIGNMENT GROUPS

- 11. The Details section contains the Attributes for the assignment, including:
  - a. Att./Absence type
  - b. Premium number (If applicable)
  - c. Charge Object
  - d. Activity Abbreviation
  - e. Element Abbreviation (If applicable)
  - f. Sub-element Abbreviation (If applicable)

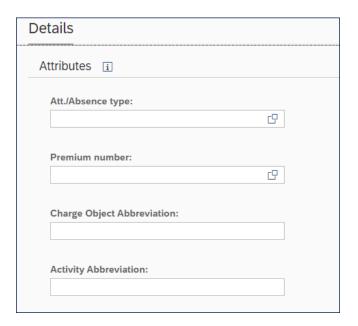

**NOTE:** The Charge Object Fields are displayed based on the settings specific to the user. There may be up to four fields. In the example shown above the employee is assigned two Charge Object Fields. Element Abbreviation and Sub-element Abbreviation are not applicable in the displayed example.

12. Click the Att./Absence type field to select the Att./Absence type.

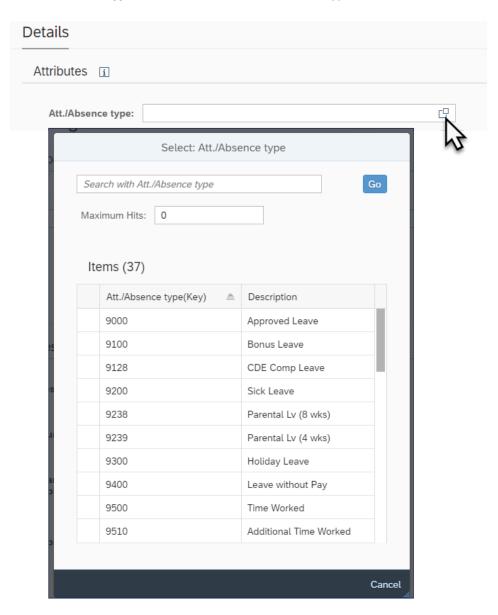

Details Attributes i G Att./Absence type: Premium number: Select: Premium number Search with Premium number Maximum Hits: Items (9) Premium number(Key) 01 Night Premium 02 Evening Premium 06 Stop Premium 07 Single Custody Day 08 Double Custody Day Single Custody Eve 09 10 Double Custody Eve 11 Single Custody Night 12 Double Custody Night

13. If applicable, click the **Premium number** field to select the Premium number.

**NOTE:** While the charge objects are used more broadly, it is also possible for an employe to create an assignment for Att./Abs type and a premium, but not charge objects, or Att./Abs types and only Charge Objects, or both.

Cancel

14. Click into the Charge Object Fields and enter the necessary information.

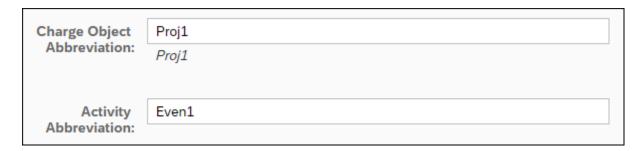

15. Once the required information is completed click Save.

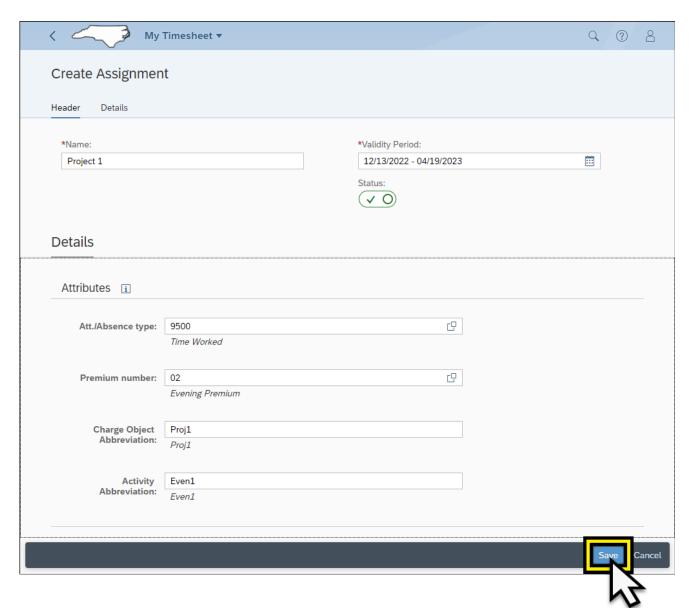

16. Repeat Steps 3 thru 15 to create additional Assignments.

# FIO-31 — CREATE CHARGE OBJECTS ASSIGNMENTS & ASSIGNMENT GROUPS

17. Once assignments are created, they can be modified by going to the **Assignments** tab within the My Timesheet application.

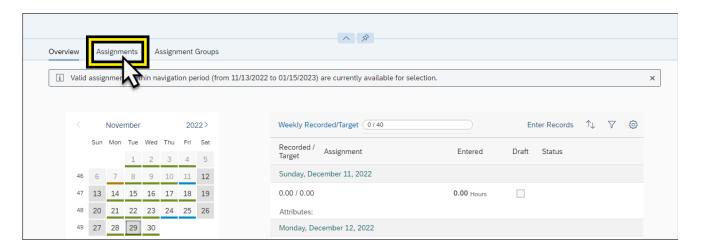

18. Select the arrow to the right of Assignment, which needs to be edited.

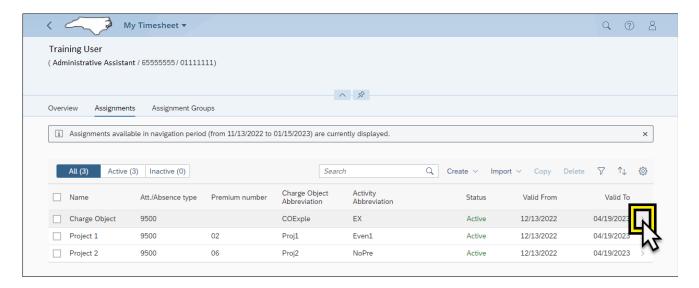

### 19. Click Edit.

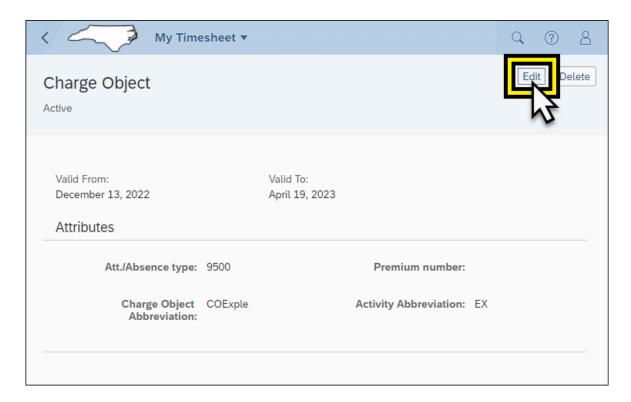

20. Make the necessary changes and click Save.

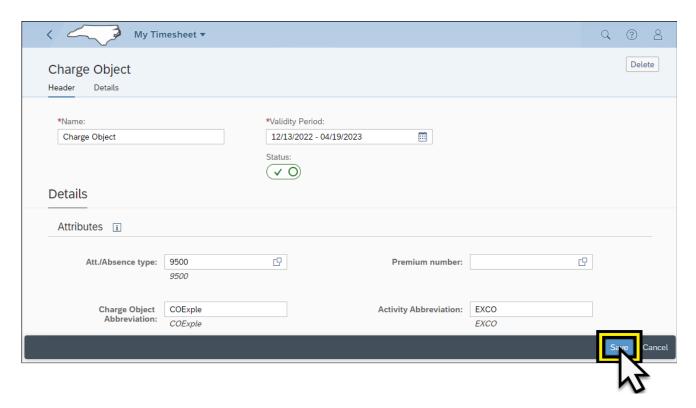

### **Create an Assignment Group**

The Create an Assignment Group works in parallel with the Create Assignment Steps from the above section. The Create Assignment Group should be done if the created Assignment needs to be added to a template, or Group.

1. Click the Assignments tab from the edit tab options (Overview, Assignments, Assignment Groups).

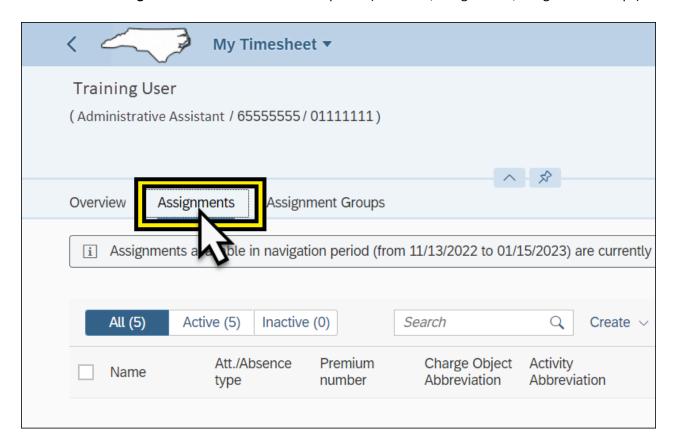

2. Click **Create** from edit tabs options (Create, Import, Copy, Delete).

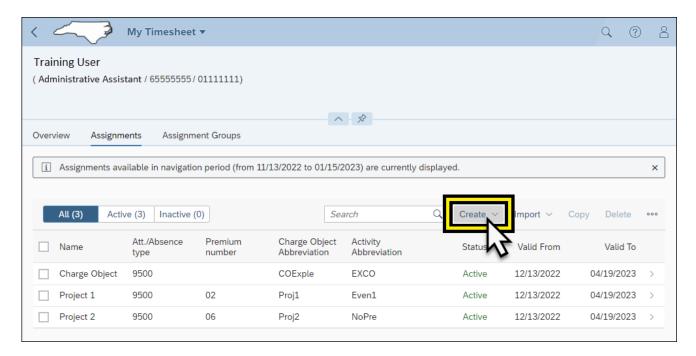

3. Select Assignment Group from the dropdown list.

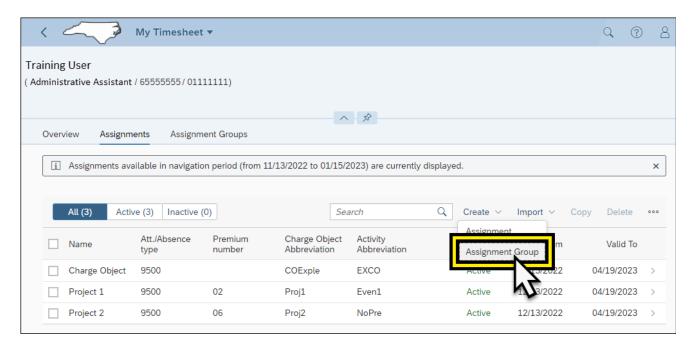

4. The Create Group screen is divided into two sections Header and Assignments in the Group.

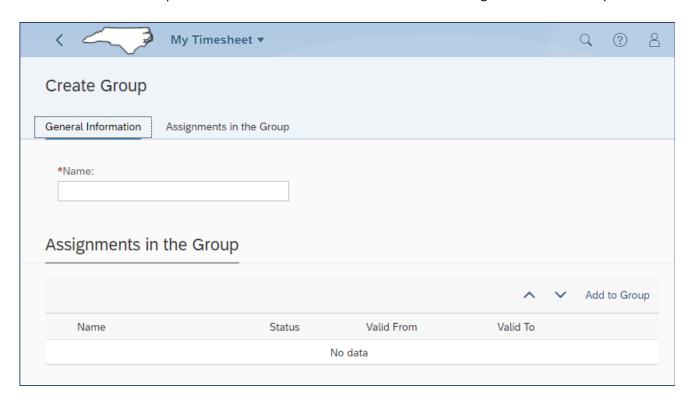

# FIO-31 — CREATE CHARGE OBJECTS ASSIGNMENTS & ASSIGNMENT GROUPS

5. Enter the Name of the Assignment Group in the header **Name** field. This name will appear in the Select Assignment list in the time entry edit mode. Each Assignment Group name must be unique, no two Assignment Groups can have the same name.

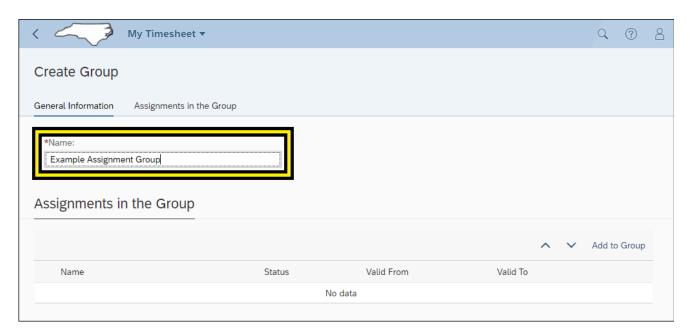

6. Click **Add to Group** to add the Assignments you created in create assignment section on page 1. When Add to Group is selected, a list of created Assignments generates.

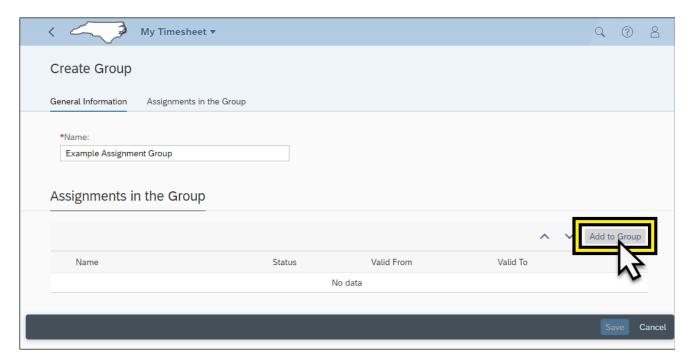

7. Click the checkbox beside all Assignments that are to be added to the group.

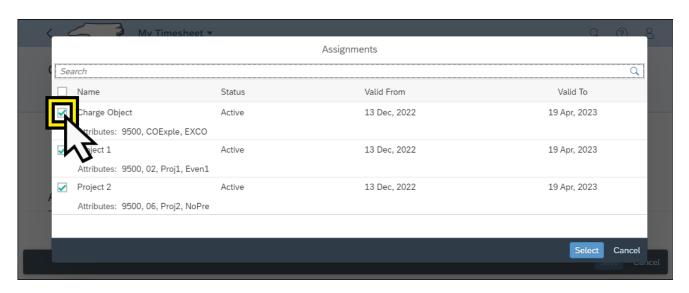

**NOTE**: In the example shown, the Charge Object Assignment created is shown in the Assignment list as the Charge Object Example. In addition, Project 1 and Project 2 have been selected for addition to the Assignment Group.

8. Click **Select** on the Assignments list.

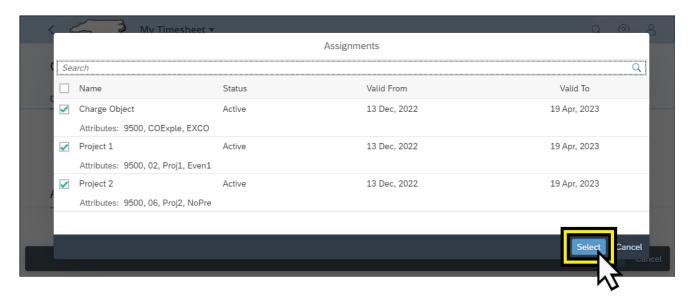

9. Click **Save** to complete the Assignment Group Creation.

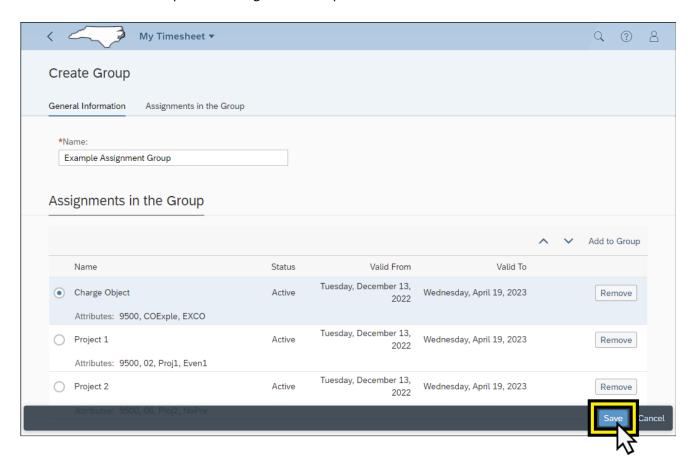

10. The Assignment Groups will then populate in the Assignment Groups action tab.

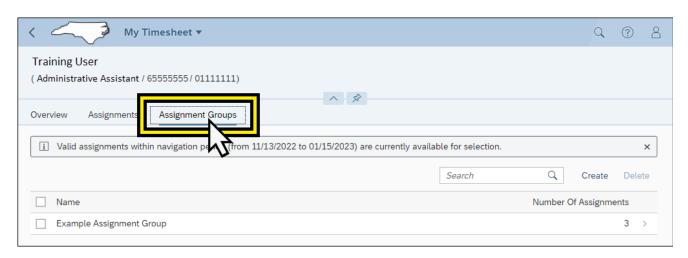

# FIO-31 - CREATE CHARGE OBJECTS ASSIGNMENTS & ASSIGNMENT GROUPS

- 11. The Assignment Groups can be modified by navigating to the Assignment Groups tab within the My timesheet application.
- 12. Click the arrow to the right of the Assignment Group that needs to be modified.

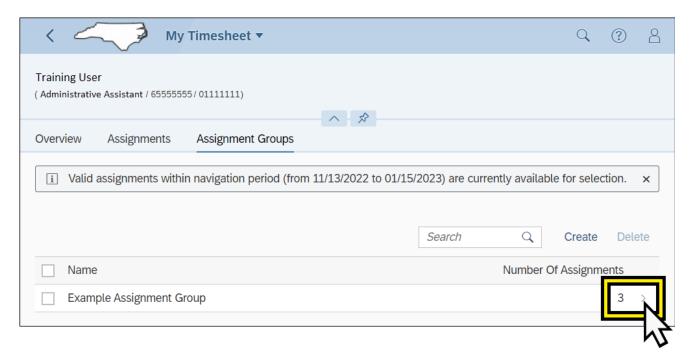

13. Click Edit to modify the Assignment Group.

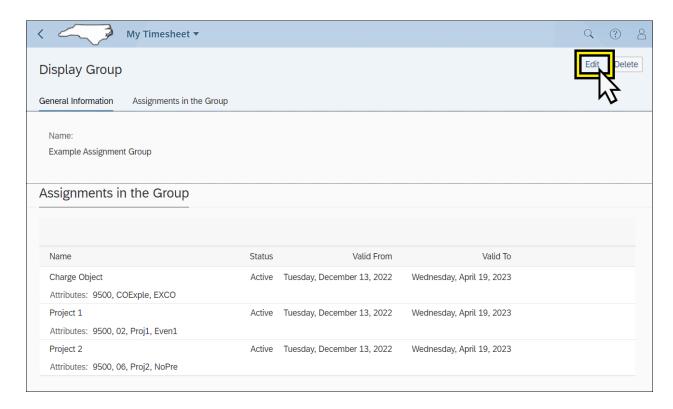

14. Assignment Groups can be removed by selecting the assignment and click **Remove**.

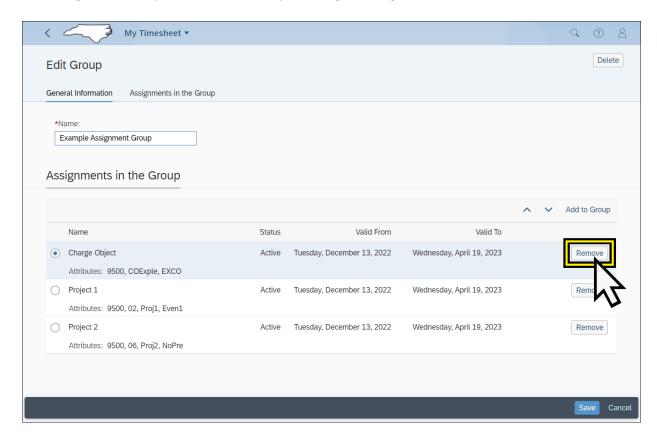

15. Assignment Groups can be added by selecting **Add To Group** and select the appropriate Assignment Group to add.

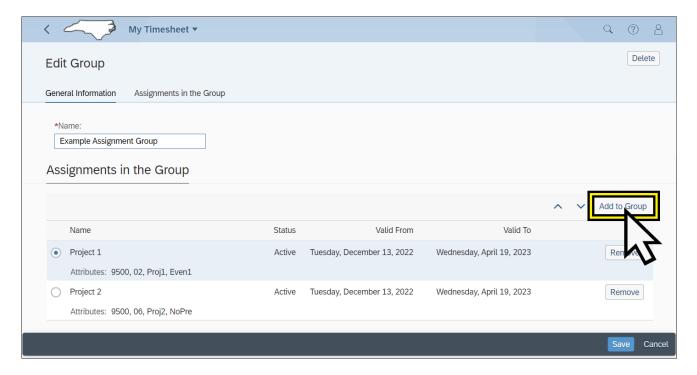

# FIO-31 - CREATE CHARGE OBJECTS ASSIGNMENTS & ASSIGNMENT GROUPS

16. Once the Assignments and Assignment Groups are confirmed as valid/accurate, click Save.

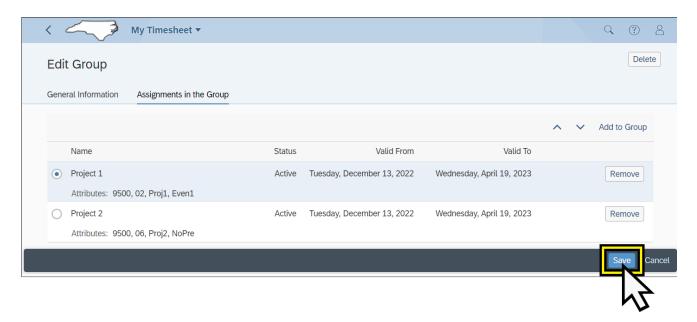

### **Entering Time Against Charge Objects**

Assignments and Assignment Groups created from the sections above (Create Assignment and Create an Assignment Group) can be used to record time against charge objects within the time entry area of the overview tab with the My Timesheet application.

1. Click the **Overview** tab from the edit tab options (Overview, Assignment, Assignment Groups).

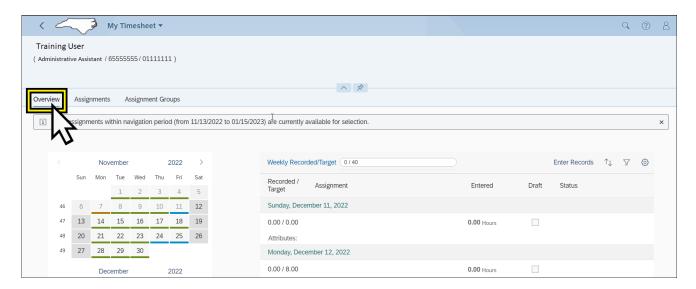

#### 2. Click Enter Records.

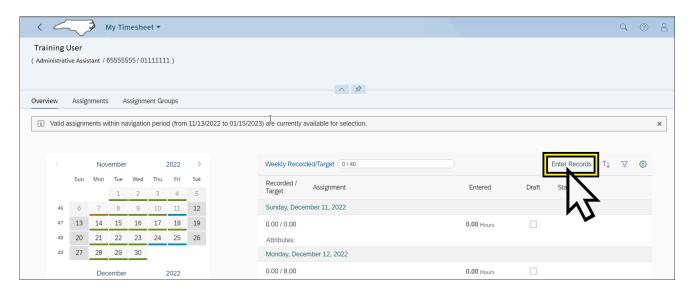

3. Navigate to the date of the time entry and select the dropdown list from the **Select Assignment** field.

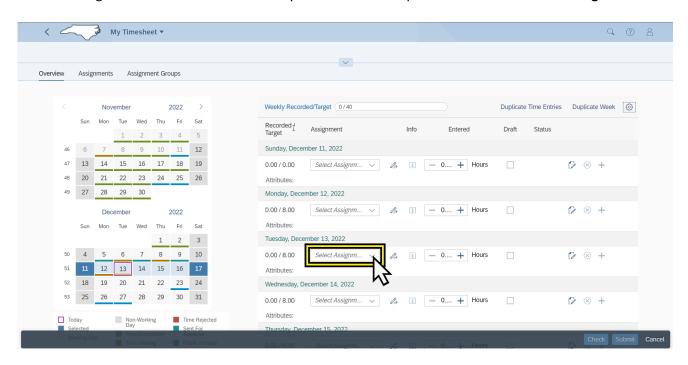

4. Select the **Assignment Group** from the dropdown, the example shown below displays the Assignment Group called Example Assignment Group.

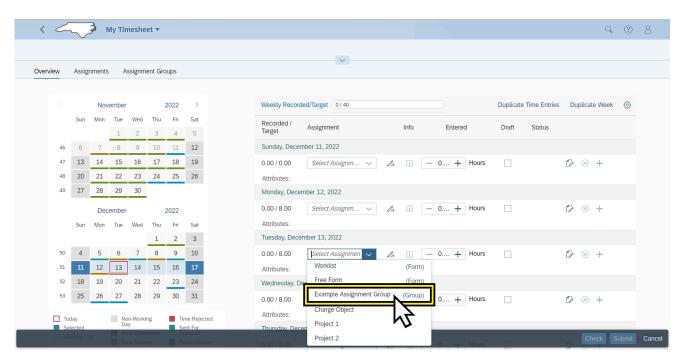

# FIO-31 — Create Charge Objects Assignments & Assignment Groups

5. If an Assignment Group is selected, from the list of Assignments with multiple assignments in the group, the time can be split between the assignments on each day selected.

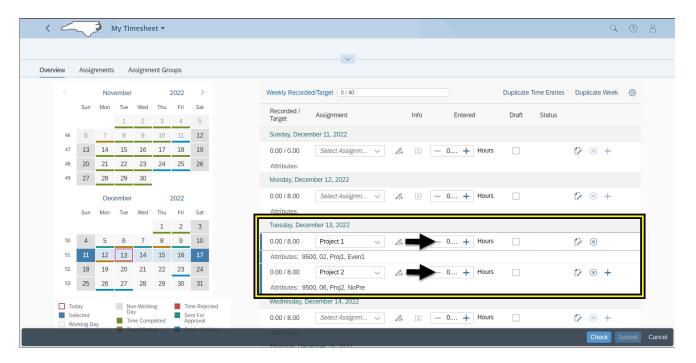

6. Enter the appropriate hours for each Assignment for the day.

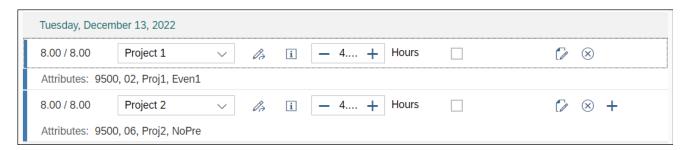

7. Click **Check** to ensure there no errors.

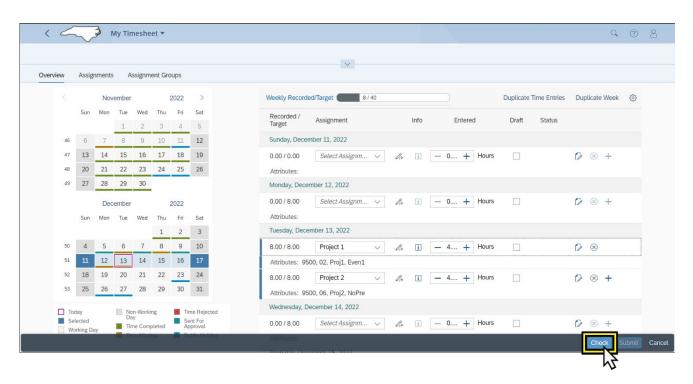

8. Click **Submit** to save the time entries.

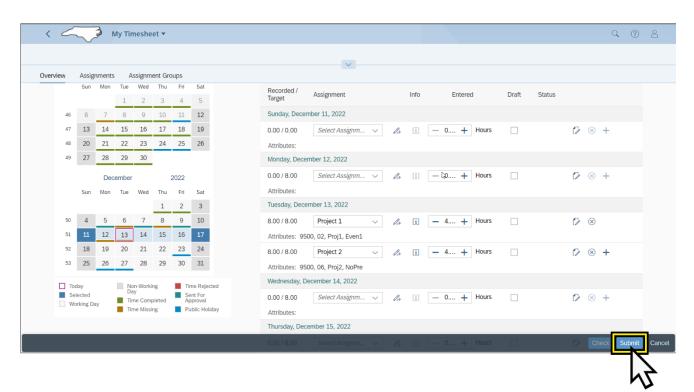

# FIO-31 - CREATE CHARGE OBJECTS ASSIGNMENTS & ASSIGNMENT GROUPS

## **Additional Resources**

- Welcome to Fiori
  - https://www.osc.nc.gov/state-agency-resources/welcome-fiori
- My Timesheet
  - https://www.osc.nc.gov/media/5424/open
- My Timesheet Video
  - https://osc.cloud.nc.gov/FIORI20/MyTimesheets-Employees.mp4

## **Change Record**

- 11/30/22 Initial creation L. Lee
- 12/6/22 Content edits J. Boyette
- 12/14/22 Content updates L. Lee
- 01/04/23 Content updates L. Lee
- 02/07/23 Grammatical Edits L. Lee